**Zmiany w planowaniu przestrzennym**

**Narzędzia wspierające tworzenie danych przestrzennych**

Lidia Mikołajczuk Departament Planowania Przestrzennego

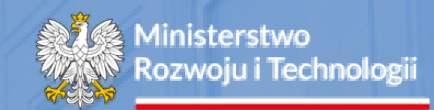

## Katowice, 14 grudnia 2024 r.

- wersja eksperymentalna wtyczki QGIS
- bezpłatny, otwarty program QGIS
- przeglądarka danych planistycznych na stronie gov.pl

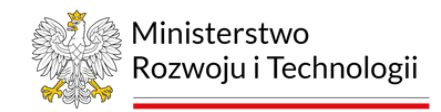

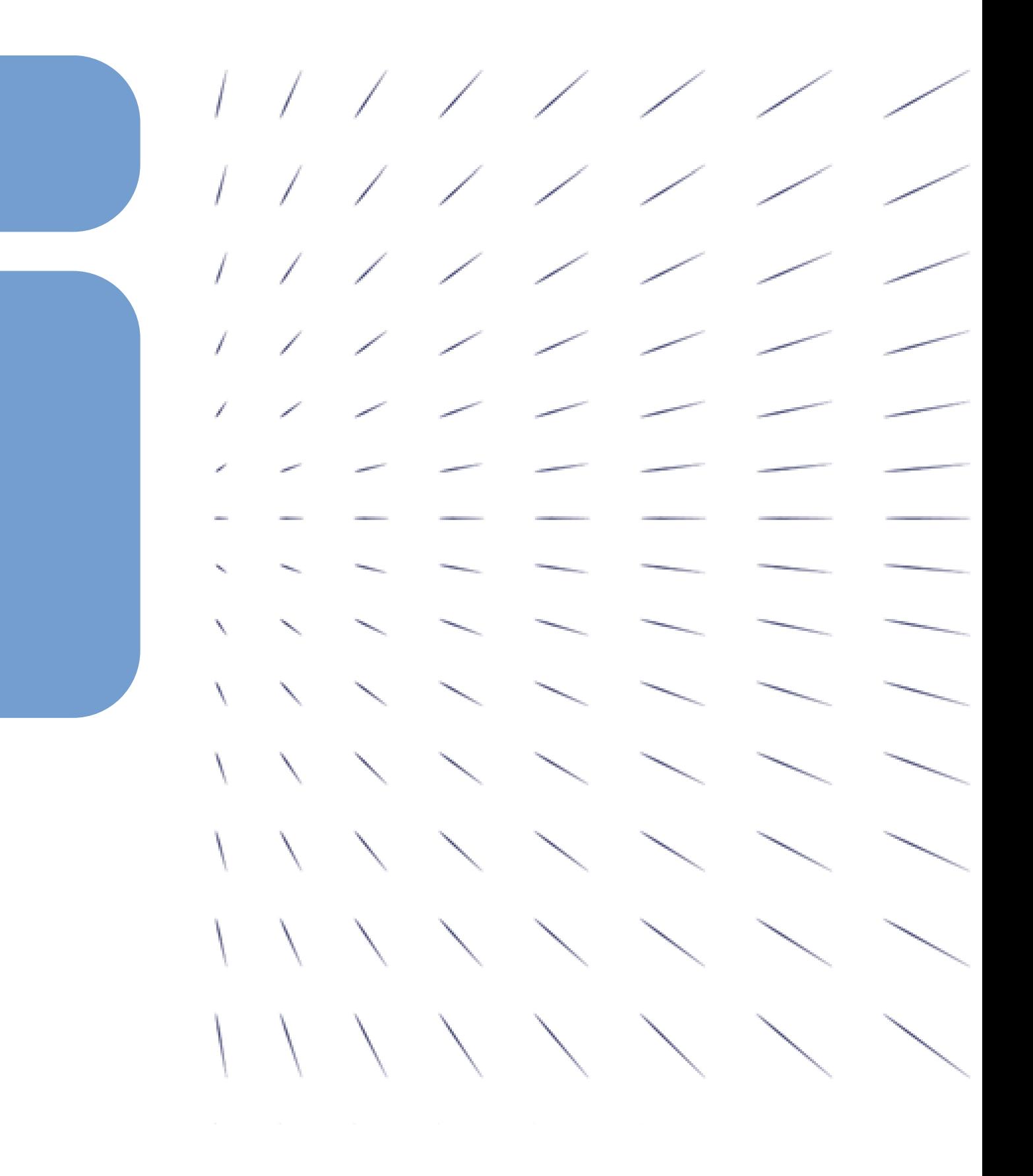

### **Zakres prezentacji**

**Narzędzia wspierające tworzenie danych przestrzennych**

# Wersja eksperymentalna wtyczki do tworzenia aktów planowania przestrzennego (APP)

widoki ekranu

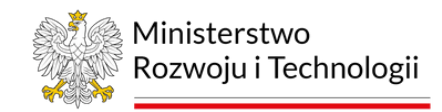

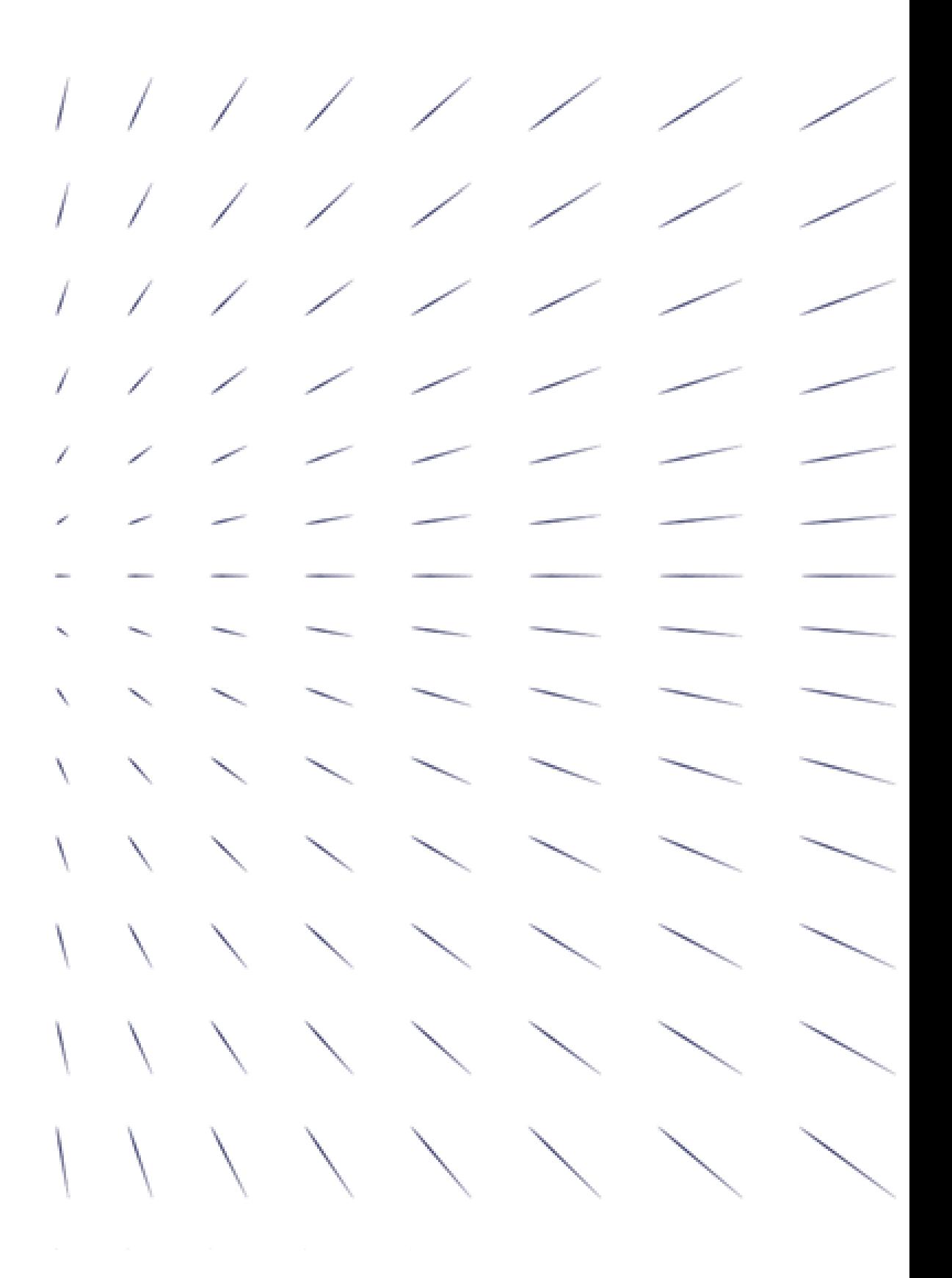

Wtyczka APP stanowi rozszerzenie standardowej funkcjonalności otwartego oprogramowania QGIS.

- pojedynczych danych APP,
- zbioru danych APP,
- metadanych dla zbioru danych APP.

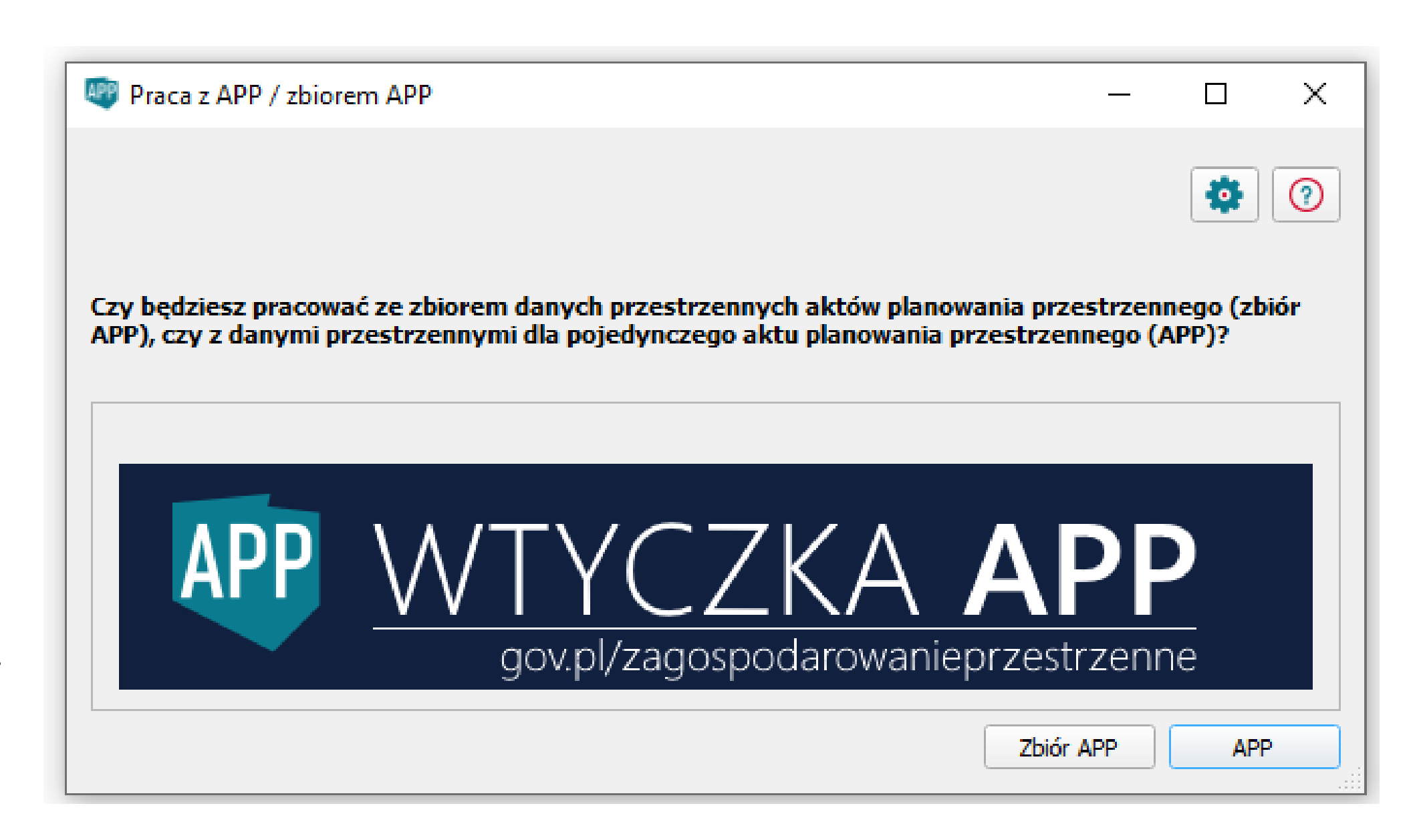

## **Wtyczka APP2**

Wtyczka APP2 stanowi znaczne rozszerzenie aktualnie funkcjonującej Wtyczki APP. Wersja eksperymentalna umożliwia utworzenie oraz aktualizację:

- Plan ogólny gminy
- Miejscowy plan zagospodarowania przestrzennego
- Studium uwarunkowań i kierunków zagospodarowania przestrzennego
- Plan zagospodarowania przestrzennego województwa

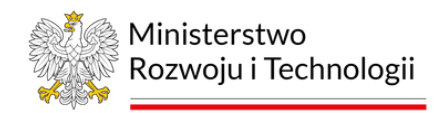

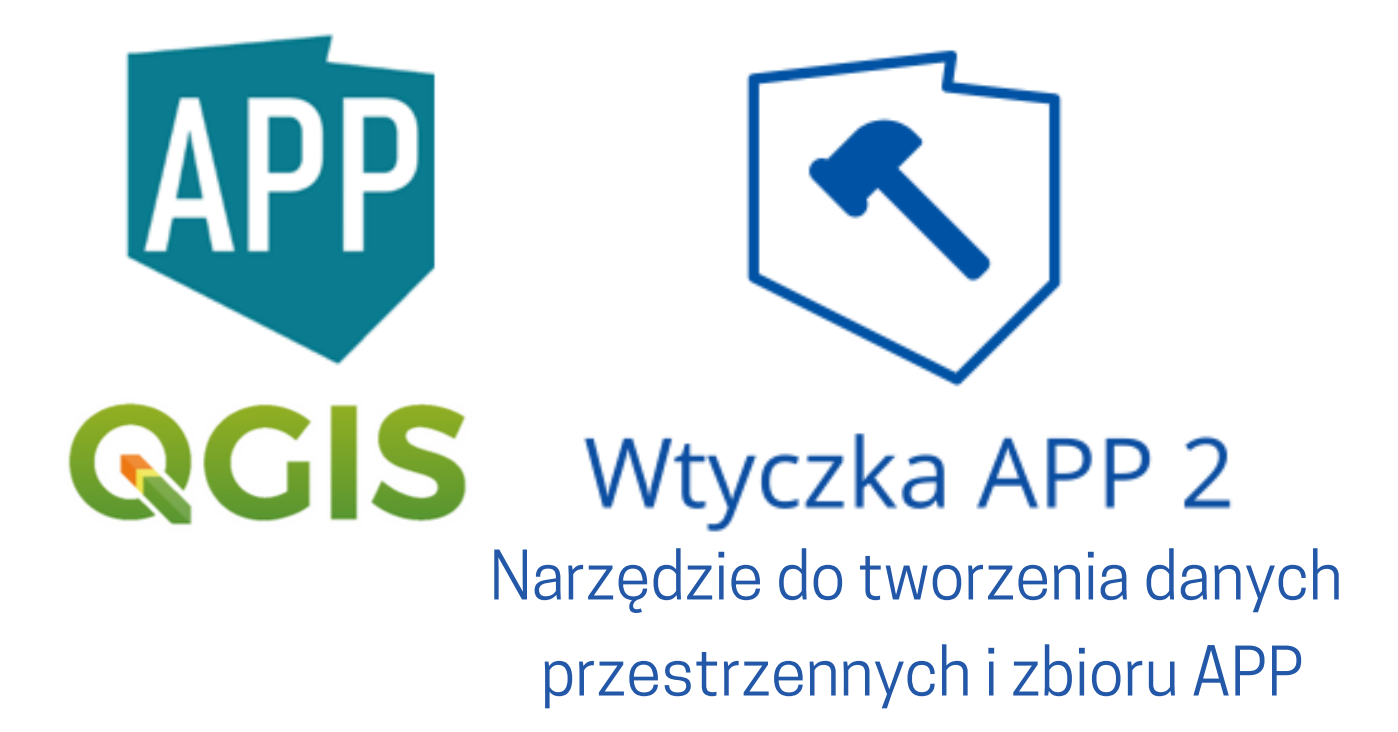

# **Wtyczka APP2 - ustawienia**

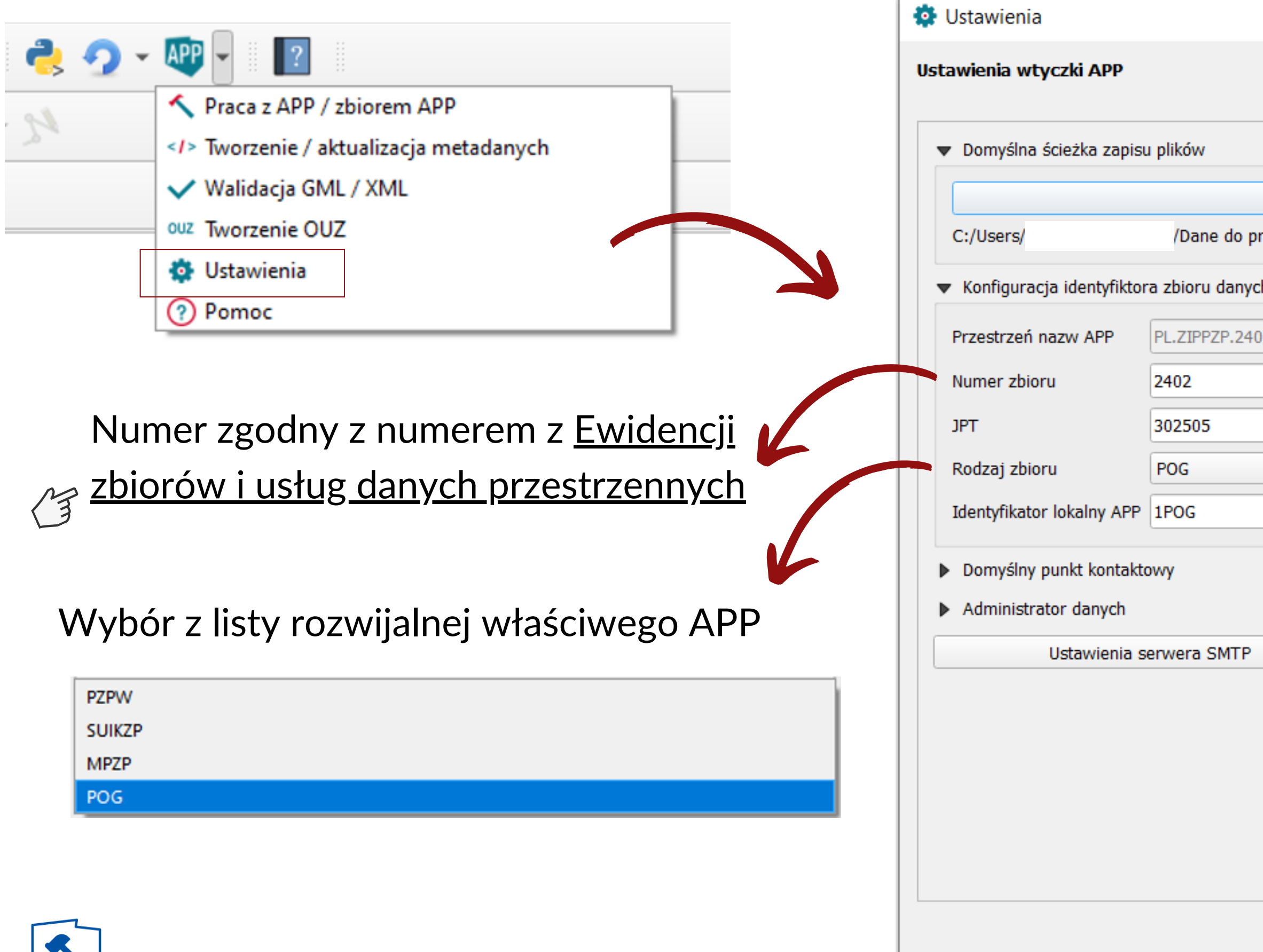

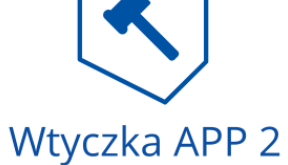

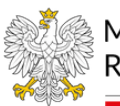

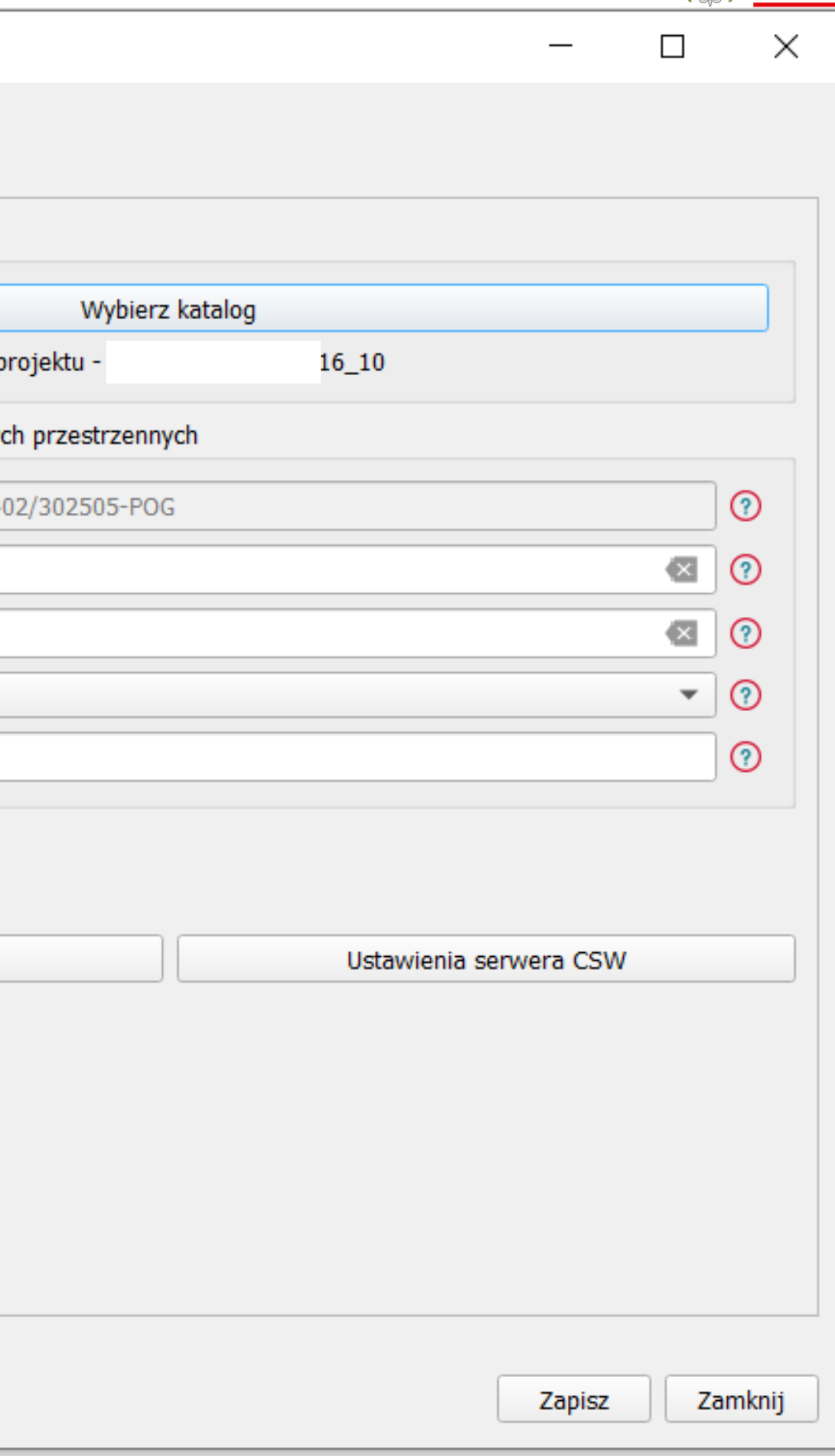

Działanie Wtyczki APP2 składa się z 7 następujących kroków:

KROK 1: Przygotowanie granic POG

KROK 2: Przygotowanie stref planistycznych

KROK 3: Przygotowanie granic obszarów uzupełnienia zabudowy

KROK 4: Przygotowanie granic obszarów zabudowy śródmiejskiej

KROK 5: Przygotowanie granic obszarów standardów dostępności infrastruktury społecznej

KROK 6: Formularz atrybutów dla dokumentów formalnych

KROK 7: Generowanie GML dla APP oraz zbioru danych APP

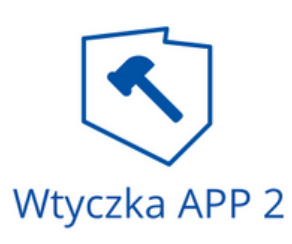

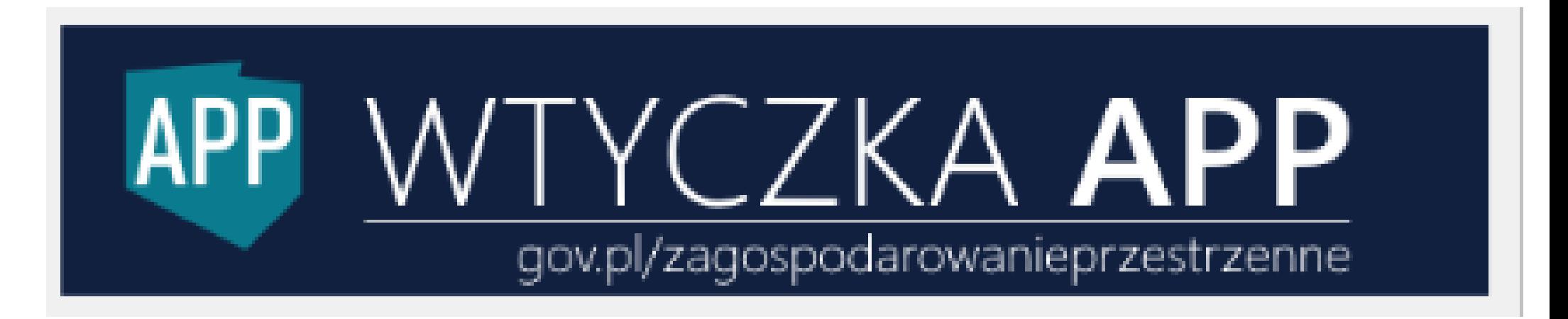

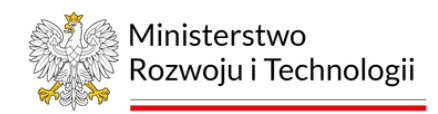

## **Wtyczka APP2 - kroki**

## Wtyczka APP2 - granica POG

#### **KROK1**

Praca z APP (krok 1 z 7)

#### Przygotowanie granic POG

Dane przestrzenne tworzone dla planu ogólnego gminy obejmują m.in. lokalizację przestrzenną obs: gminy w postaci wektorowej w układzie PL-2000. W warstwie wektorowej powinien znajd będący multipoligonem, który zostanie opisany poprzez atrybuty zawierające informacje o akcie.

W zależności od aktualnego stanu prac, wybierz jedną z opcji:

- 1. W przypadku tworzenia obszaru objętego POG od podstaw należy kliknąć przycisk Stw edytując automatycznie stworzoną warstwę o nazwie AktPlanowaniaPrzestrzennego na objętego POG, a następnie wypełnić atrybuty. Formularz atrybutów należy wypełnić zgod podpowiedzi do każdego atrybutu (ikony znaku zapytania po prawej stronie). Uzupełni jest obowiązkowe. Dodatkowo pola wymagane do wypełnienia zaznaczane są czerwon należy kliknąć Zapisz warstwę do GML, by zapisać plik na dysku.
- 2. W przypadku posiadania obszaru objętego POG należy wczytać odpowiedni plik klikaja edycji. Następnie możliwa będzie jego edycja, przy użyciu standardowych narzędzi atrybutów istniejącego już w warstwie obiektu z obszarem objętym POG jest możliw użyciu standardowego narzędzia QGIS Informacje o obiekcie. Po zakończeniu edycji na GML, by zapisać plik na dysku.

Wczytanie obszaru objętego planem ogólnym gminy w kroku 1, pozwala na automatyczne sprawdzer planistycznych i regulacji w zakresie wykraczania poza obszar POG. Zapisanie poprawnego pliku w forr Zapisz warstwę do GML, umożliwia również ponowne wczytanie zapisanej warstwy do wtyczki w celu o pominięcia kroku 1. W tym celu należy wybrać opcję Pomiń.

Wybierz plik z granicami POG (opcjonalne)

Wstecz

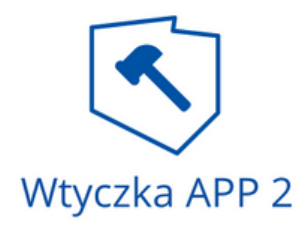

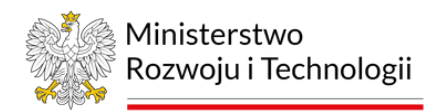

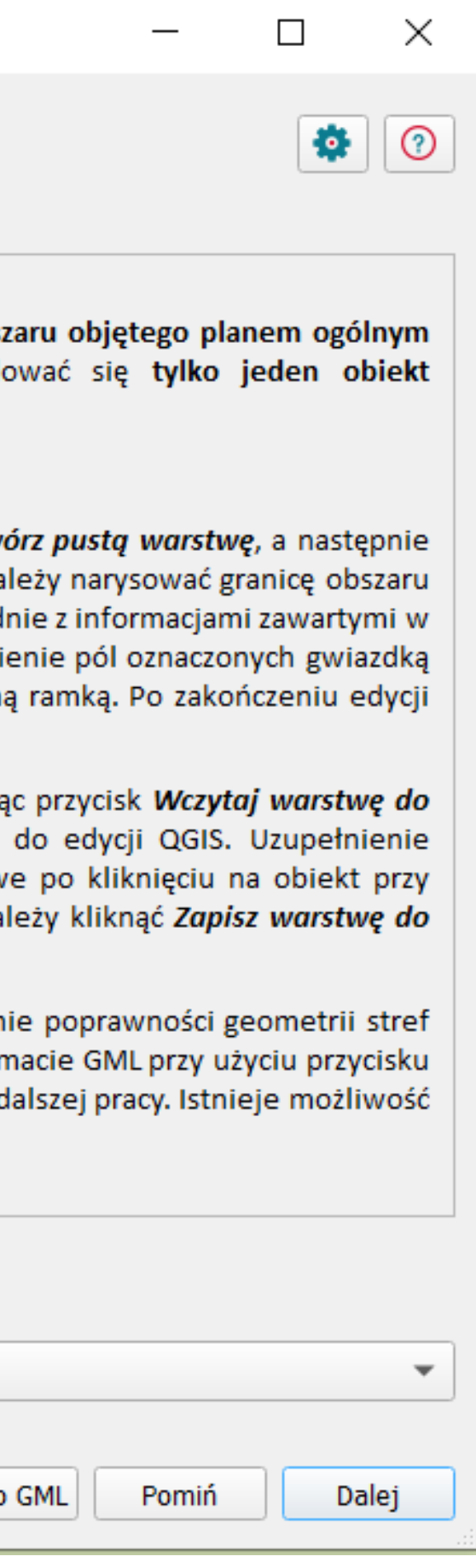

### **Wtyczka APP2- granica POG**

 $\overline{\mathcal{L}}$ 

### **Na etapie danych projektowych - status: w opracowaniu + dokument formalny z dołączoną uchwałą o przystąpieniu**

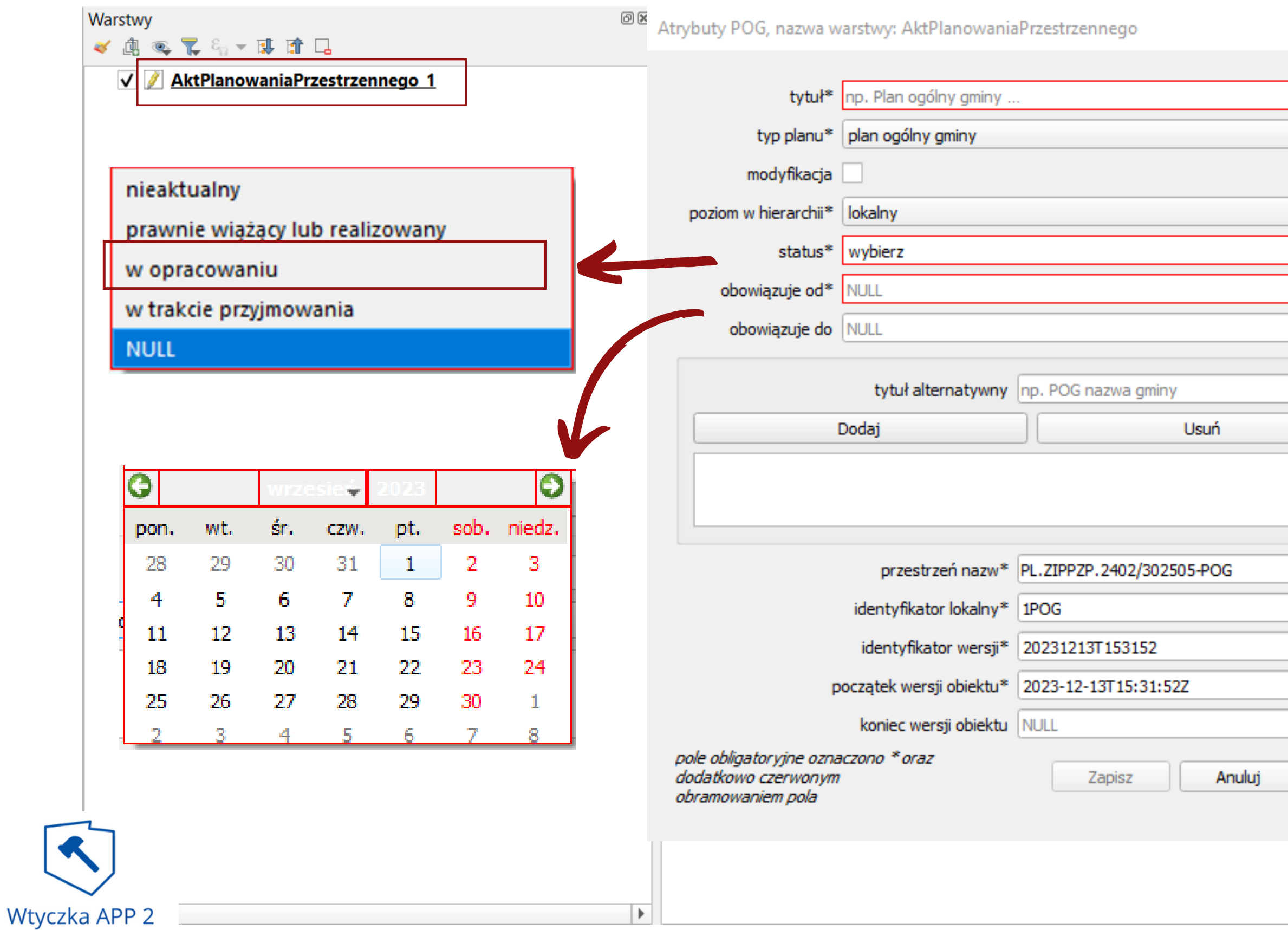

![](_page_7_Picture_3.jpeg)

![](_page_7_Picture_4.jpeg)

## Wtyczka APP2 - granica POG

Warstwy

√真要下行▼即面口

√ AktPlanowaniaPrzestrzennego 1

Atrybuty POG, nazwa warstwy: AktPlanowaniaPrzestrzennego

![](_page_8_Picture_24.jpeg)

![](_page_8_Picture_5.jpeg)

![](_page_8_Picture_6.jpeg)

![](_page_8_Figure_7.jpeg)

### Wtyczka APP2 - granica POG

Wstecz

![](_page_9_Picture_1.jpeg)

Stwórz pusta warstwe

Wczytaj warstę do edycji

Zapisz warstwe d

![](_page_9_Picture_2.jpeg)

![](_page_9_Picture_3.jpeg)

![](_page_9_Picture_45.jpeg)

## Wtyczka APP2 - strefy planistyczne

#### **KROK2**

Praca z APP (krok 2 z 7)

#### Przygotowanie stref planistycznych - prototyp

Dane przestrzenne tworzone dla planu ogólnego gminy obejmują m.in. lokalizację przestrzenną stref planistycznych w postaci wektorowej w układzie PL-2000. W warstwie wektorowej powinny znajdować się obiekty będące poligonami, które zostaną opisane poprzez atrybuty zawierające informacje o poszczególnych strefach planistycznych.

W zależności od aktualnego stanu prac, wybierz jedną z opcji:

- 1. W przypadku tworzenia stref planistycznych od podstaw należy kliknąć przycisk Stwórz pustą warstwę, a następnie edytując automatycznie stworzoną warstwę o nazwie StrefaPlanistyczna należy narysować granice kolejnych stref planistycznych, a następnie wypełnić atrybuty. Formularz atrybutów należy wypełnić zgodnie z informacjami zawartymi w podpowiedzi do każdego atrybutu (ikony znaku zapytania po prawej stronie). Uzupełnienie pól oznaczonych gwiazdką jest obowiązkowe. Dodatkowo, wymagane pola zaznaczane są czerwoną ramką. Po zakończeniu edycji należy kliknąć Zapisz warstwę do GML, by zapisać plik na dysku.
- 2. W przypadku posiadania stref planistycznych, należy wczytać odpowiedni plik klikając przycisk Wczytaj warstwę do edycji. Następnie możliwa jest jego edycja, przy użyciu standardowych narzędzi do edycji QGIS. Uzupełnienie atrybutów istniejącego już w warstwie obiektu ze strefami planistycznymi jest możliwe po kliknięciu na obiekt przy użyciu standardowego narzędzia QGIS Informacje o obiekcie. Po zakończeniu edycji należy kliknąć Zapisz warstwę do GML, by zapisać plik na dysku.

Wczytanie stref planistycznych w kroku 2, pozwala na automatyczne sprawdzenie poprawności geometrii stref planistycznych, w tym w zakresie wykraczania poza obszar POG. Zapisanie poprawnego pliku w formacie GML przy użyciu przycisku Zapisz warstwę do GML, umożliwia również ponowne wczytanie zapisanej warstwy do wtyczki w celu dalszej pracy. Istnieje możliwość pominięcia kroku 2. W tym celu należy wybrać opcję Pomiń.

Wybierz warstwę ze strefami planistycznymi (opcjonalne)

![](_page_10_Picture_10.jpeg)

![](_page_10_Picture_11.jpeg)

Zapisz war

Wstecz

![](_page_10_Picture_14.jpeg)

![](_page_10_Picture_15.jpeg)

![](_page_10_Picture_79.jpeg)

## Wtyczka APP2 - strefy planistyczne

![](_page_11_Picture_86.jpeg)

![](_page_11_Picture_2.jpeg)

strefa wielofunkcyjna z zabudową mieszkaniową wielorodzin strefa wielofunkcyjna z zabudową mieszkaniową jednorodzir strefa wielofunkcyjna z zabudową zagrodową strefa usługowa strefa handlu wielkopowierzchniowego strefa gospodarcza strefa produkcji rolniczej strefa infrastrukturalna strefa zieleni i rekreacji strefa cmentarzy strefa górnictwa strefa otwarta strefa komunikacyjna

teren zabudowy mieszkaniowej jednorodzin...

- teren zabudowy mies...owej jednorodzinnej
- $\sqrt{\phantom{a}}$  teren usług

 $\mathbf{x}$ 

 $^{\circ}$ 

 $\odot$ 

 $^{\circ}$ 

 $\frac{1}{\sqrt{2}}$ 

 $\boxed{\mathbf{r}}$   $\odot$ 

- teren komunikacji V
- teren zieleni urządzonej V
- V teren infrastruktury technicznej

![](_page_11_Picture_87.jpeg)

## Wtyczka APP2 - strefy planistyczne

![](_page_12_Picture_31.jpeg)

pole obligatoryjne oznaczono \* oraz dodatkowo czerwonym obramowaniem pola

 $\blacktriangleright$ 

![](_page_12_Picture_32.jpeg)

![](_page_12_Picture_4.jpeg)

![](_page_12_Picture_33.jpeg)

![](_page_12_Picture_6.jpeg)

![](_page_12_Figure_7.jpeg)

![](_page_12_Figure_8.jpeg)

### Wtyczka APP2- strefy planistyczne

 $\bigwedge$  Praca z APP (krok 2 z 7)

#### Przygotowanie stref planistycznych - prototyp

Dane przestrzenne tworzone dla planu ogólnego gminy obejmują m.in. lokalizację przestrzenną stref planistycznych w postaci wektorowej w układzie PL-2000. W warstwie wektorowej powinny znajdować się obiekty będące poligonami, które zostaną opisane poprzez atrybuty zawierające informacje o poszczególnych strefach planistycznych.

W zależności od aktualnego stanu prac, wybierz jedną z opcji:

- 1. W przypadku tworzenia stref planistycznych od podstaw należy kliknąć przycisk Stwórz pustą warstwę, a następnie edytując automatycznie stworzoną warstwę o nazwie StrefaPlanistyczna należy narysować granice kolejnych stref planistycznych, a następnie wypełnić atrybuty. Formularz atrybutów należy wypełnić zgodnie z informacjami zawartymi w podpowiedzi do każdego atrybutu (ikony znaku zapytania po prawej stronie). Uzupełnienie pól oznaczonych gwiazdką jest obowiązkowe. Dodatkowo, wymagane pola zaznaczane są czerwoną ramką. Po zakończeniu edycji należy kliknąć Zapisz warstwę do GML, by zapisać plik na dysku.
- 2. W przypadku posiadania stref planistycznych, należy wczytać odpowiedni plik klikając przycisk Wczytaj warstwę do edycji. Następnie możliwa jest jego edycja, przy użyciu standardowych narzędzi do edycji QGIS. Uzupełnienie atrybutów istniejącego już w warstwie obiektu ze strefami planistycznymi jest możliwe po kliknięciu na obiekt przy użyciu standardowego narzędzia QGIS Informacje o obiekcie. Po zakończeniu edycji należy kliknąć Zapisz warstwę do GML, by zapisać plik na dysku.

Wczytanie stref planistycznych w kroku 2, pozwala na automatyczne sprawdzenie poprawności geometrii stref planistycznych, w tym w zakresie wykraczania poza obszar POG. Zapisanie poprawnego pliku w formacie GML przy użyciu przycisku Zapisz warstwę do GML, umożliwia również ponowne wczytanie zapisanej warstwy do wtyczki w celu dalszej pracy. Istnieje możliwość pominięcia kroku 2. W tym celu należy wybrać opcję Pomiń.

Wybierz warstwę ze strefami planistycznymi (opcjonalne)

StrefaPlanistyczna\_1 [EPSG:2177]

Wstecz

![](_page_13_Picture_12.jpeg)

![](_page_13_Picture_13.jpeg)

![](_page_13_Picture_14.jpeg)

![](_page_13_Picture_17.jpeg)

#### **KROK3**

#### możliwość 1

Praca z APP (krok 3 z 7)

#### Przygotowanie granic obszarów uzupełnienia zabudowy

Dane przestrzenne tworzone dla planu ogólnego gminy mogą obejmować lokalizację przestrzenną obszaru u postaci wektorowej w układzie PL-2000. W warstwie wektorowej powinien znajdować się co najmniej jeden o który zostanie opisany poprzez atrybuty.

W zależności od aktualnego stanu prac, wybierz jedną z opcji:

- 1. Wybierz opcję Pomiń jeśli w planie ogólnym gminy nie określa się obszaru uzupełnienia zabudo
- 2. W przypadku tworzenia obszaru uzupełnienia zabudowy od podstaw należy kliknąć przycisk następnie edytując automatycznie stworzoną warstwę o nazwie ObszarUzupelnieniaZabu granice kolejnych obszarów, a następnie wypełnić atrybuty. Formularz atrybutów nale informacjami zawartymi w podpowiedzi do każdego atrybutu (ikony znaku zapytania po prawe pól oznaczonych gwiazdką jest obowiązkowe. Dodatkowo, wymagane pola zaznaczane zakończeniu edycji należy kliknąć Zapisz warstwę do GML, by zapisać plik na dysku.
- 3. Aby wygenerować obszar uzupełnienia zabudowy warto wykorzystać element wtyczki Tworz zgodnie ze wskazówkami. Aby wybrać opcję Tworzenie OUZ należy kliknąć na trójkąt obok iko narzędzi QGIS.
- 4. W przypadku posiadania obszaru uzupełnienia zabudowy, należy wczytać odpowiedni plik warstwe do edycji. Następnie możliwa jest jego edycja, przy użyciu standardowych na Uzupełnienie atrybutów istniejącego już w warstwie obiektu z obszarem uzupełnienia zab kliknięciu na obiekt przy użyciu standardowego narzędzia QGIS Informacje o obiekcie. Po za kliknąć Zapisz warstwę do GML, by zapisać plik na dysku.

Wczytanie obszaru uzupełnienia zabudowy w kroku 3, pozwala na automatyczne sprawdzenie poprawno zakresie wykraczania poza obszar POG. Zapisanie poprawnego pliku w formacie GML przy użyciu przycisku umożliwia również ponowne wczytanie zapisanej warstwy do wtyczki w celu dalszej pracy. Istnieje możliwo tym celu należy wybrać opcję Pomiń.

Wybierz warstwę z granicami obszarów uzupełnienia zabudowy (opcjonalne)

Wstecz

![](_page_14_Picture_14.jpeg)

![](_page_14_Picture_15.jpeg)

![](_page_14_Picture_16.jpeg)

![](_page_14_Picture_84.jpeg)

![](_page_15_Picture_28.jpeg)

![](_page_15_Picture_3.jpeg)

![](_page_15_Figure_4.jpeg)

 $\textcircled{\tiny{R}}$ 

 $\vdash$ 

![](_page_16_Picture_52.jpeg)

pole obligatoryjne oznaczono \* oraz dodatkowo czerwonym obramowaniem pola

Zapisz

Anuluj

![](_page_16_Picture_53.jpeg)

Warstwy

√真实下名▼即宜日

√ / StrefaPlanistyczna\_1

V AktPlanowaniaPrzestrzennego\_1

V 2 ObszarUzupelnieniaZabudowy

![](_page_16_Picture_6.jpeg)

![](_page_16_Figure_7.jpeg)

![](_page_17_Figure_1.jpeg)

![](_page_17_Picture_2.jpeg)

Praca z APP (krok 3 z 7)

#### Przygotowanie granic obszarów uzupełnienia zabudowy

Dane przestrzenne tworzone dla planu ogólnego gminy mogą obejmować lokalizację przestrzenną obszaru uz postaci wektorowej w układzie PL-2000. W warstwie wektorowej powinien znajdować się co najmniej jeden oł który zostanie opisany poprzez atrybuty.

W zależności od aktualnego stanu prac, wybierz jedną z opcji:

- 1. Wybierz opcję Pomiń jeśli w planie ogólnym gminy nie określa się obszaru uzupełnienia zabudov
- 2. W przypadku tworzenia obszaru uzupełnienia zabudowy od podstaw należy kliknąć przycisk 5 następnie edytując automatycznie stworzoną warstwę o nazwie ObszarUzupelnieniaZabud granice kolejnych obszarów, a następnie wypełnić atrybuty. Formularz atrybutów należ informacjami zawartymi w podpowiedzi do każdego atrybutu (ikony znaku zapytania po prawej pól oznaczonych gwiazdką jest obowiązkowe. Dodatkowo, wymagane pola zaznaczane sa zakończeniu edycji należy kliknąć Zapisz warstwę do GML, by zapisać plik na dysku.
- 3. Aby wygenerować obszar uzupełnienia zabudowy warto wykorzystać element wtyczki Tworz zgodnie ze wskazówkami. Aby wybrać opcję Tworzenie OUZ należy kliknąć na trójkąt obok ikor narzędzi QGIS.
- 4. W przypadku posiadania obszaru uzupełnienia zabudowy, należy wczytać odpowiedni plik k warstwę do edycji. Następnie możliwa jest jego edycja, przy użyciu standardowych na Uzupełnienie atrybutów istniejącego już w warstwie obiektu z obszarem uzupełnienia zabu kliknięciu na obiekt przy użyciu standardowego narzędzia QGIS Informacje o obiekcie. Po zal kliknąć Zapisz warstwę do GML, by zapisać plik na dysku.

Wczytanie obszaru uzupełnienia zabudowy w kroku 3, pozwala na automatyczne sprawdzenie poprawnoś zakresie wykraczania poza obszar POG. Zapisanie poprawnego pliku w formacie GML przy użyciu przycisku Z umożliwia również ponowne wczytanie zapisanej warstwy do wtyczki w celu dalszej pracy. Istnieje możliwoś tym celu należy wybrać opcję Pomiń.

Wybierz warstwę z granicami obszarów uzupełnienia zabudowy (opcjonalne)

ObszarUzupelnieniaZabudowy\_1 [EPSG:2177]

![](_page_18_Picture_12.jpeg)

Stwórz pustą warstwę | Wczytaj warstę do edycji | Zapisz warstwę do GMI

![](_page_18_Picture_14.jpeg)

![](_page_18_Picture_15.jpeg)

![](_page_18_Picture_80.jpeg)

ouz Tworzenie OUZ

#### możliwość 2

Tworzenie Obszaru Uzupełnienia Zabudowy - Prototyp

W celu automatycznego wyznaczeniu Obszaru Uzupełnienia Zabudowy zgodnie z §2 pkt 1 projektu Rozporządzenia w sprawie sposobu wyznaczania granic obszaru uzupełnienia zabudowy w planie ogólnym gminy należy w poniższych listach rozwijalnych wybrać warstwę prezentującą budynki oraz warstwę prezentującą granicę POG. Po wskazaniu warstw należy wybrać przycisk Generuj, który spowoduje wygenerowanie Obszaru Uzupełnienia Zabudowy. Utworzony OUZ można zmieniać zgodnie z przepisami wyżej wymienionego projektu Rozporządzenia.

![](_page_19_Picture_54.jpeg)

![](_page_19_Picture_6.jpeg)

![](_page_19_Picture_7.jpeg)

![](_page_19_Figure_8.jpeg)

### **Opis działania:**

- wtyczka w tle wyszukuje zgrupowania minimum **5 budynków** (wybór odpowiednich budynków o wybranych funkcjach jest dokonywany przez użytkownika w nawiązaniu do *projektu rozporządzenia w sprawie sposobu wyznaczania granic obszaru uzupełnienia zabudowy w planie ogólnym gmin)y*, w których odległość między najbliższymi budynkami jest nie większa niż **100 m;**
- Następnie wyznaczany jest bufor w odległości **50 m** od obrysu tych budynków, w tak powstałym poligonie wypełniane są luki o powierzchni **nie większej niż 5000 m**.
- Kolejno wyznaczany jest bufor o szerokości 40 m do wewnątrz poligonu (w projekcie 45 m zostało zmienione na 40 m).

![](_page_20_Picture_5.jpeg)

![](_page_20_Picture_6.jpeg)

2

![](_page_21_Picture_0.jpeg)

![](_page_21_Figure_1.jpeg)

Ministerstwo<br>Rozwoju i Technologii

#### **KROK4**

Praca z APP (krok 4 z 7)

#### Przygotowanie granic obszarów zabudowy śródmiejskiej

Dane przestrzenne tworzone dla planu ogólnego gminy mogą obejmować lokalizację przestrzenną ob postaci wektorowej w układzie PL-2000. W warstwie wektorowej powinien znajdować się co poligonem, który zostanie opisany poprzez atrybuty.

W zależności od aktualnego stanu prac, wybierz jedną z opcji:

- 1. Wybierz opcję Pomiń jeśli w planie ogólnym gminy nie określa się obszaru zabudowy śr
- 2. W przypadku tworzenia obszaru zabudowy śródmiejskiej od podstaw należy kliknąć p następnie edytując automatycznie stworzoną warstwę o nazwie ObszarZabudowy granice kolejnych obszarów, a następnie wypełnić atrybuty. Formularz atrybutó informacjami zawartymi w podpowiedzi do każdego atrybutu (ikony znaku zapytania p pół oznaczonych gwiazdką jest obowiązkowe. Dodatkowo, wymagane pola zazna zakończeniu edycji należy kliknąć Zapisz warstwę do GML, by zapisać plik na dysku.
- 3. W przypadku posiadania obszaru zabudowy śródmiejskiej, należy wczytać odpowiec warstwę do edycji. Następnie możliwa jest jego edycja, przy użyciu standardow Uzupełnienie atrybutów istniejącego już w warstwie obiektu z obszarem zabudowy kliknięciu na obiekt przy użyciu standardowego narzędzia QGIS Informacje o obiekci kliknąć Zapisz warstwę do GML, by zapisać plik na dysku.

Wczytanie obszaru zabudowy śródmiejskiej w kroku 4, pozwala na automatyczne sprawdzenie po zakresie wykraczania poza obszar POG. Zapisanie poprawnego pliku w formacie GML przy użyciu pr umożliwia również ponowne wczytanie zapisanej warstwy do wtyczki w celu dalszej pracy. Istnieje i tym celu należy wybrać opcję Pomiń.

Wybierz warstwę z granicami obszarów zabudowy śródmiejskiej (opcjonalne)

Wstecz

![](_page_22_Picture_13.jpeg)

![](_page_22_Picture_14.jpeg)

![](_page_22_Picture_76.jpeg)

![](_page_23_Picture_25.jpeg)

![](_page_23_Picture_3.jpeg)

![](_page_23_Figure_4.jpeg)

![](_page_24_Picture_25.jpeg)

![](_page_24_Picture_3.jpeg)

![](_page_24_Figure_4.jpeg)

![](_page_25_Figure_1.jpeg)

![](_page_25_Picture_3.jpeg)

Praca z APP (krok 4 z 7)

#### Przygotowanie granic obszarów zabudowy śródmiejskiej

Dane przestrzenne tworzone dla planu ogólnego gminy mogą obejmować lokalizację przestrzenną obsz postaci wektorowej w układzie PL-2000. W warstwie wektorowej powinien znajdować się co n poligonem, który zostanie opisany poprzez atrybuty.

W zależności od aktualnego stanu prac, wybierz jedną z opcji:

- 1. Wybierz opcję Pomiń jeśli w planie ogólnym gminy nie określa się obszaru zabudowy śró
- 2. W przypadku tworzenia obszaru zabudowy śródmiejskiej od podstaw należy kliknąć przy następnie edytując automatycznie stworzoną warstwę o nazwie ObszarZabudowySro granice kolejnych obszarów, a następnie wypełnić atrybuty. Formularz atrybutów informacjami zawartymi w podpowiedzi do każdego atrybutu (ikony znaku zapytania po pół oznaczonych gwiazdką jest obowiązkowe. Dodatkowo, wymagane pola zaznacz zakończeniu edycji należy kliknąć Zapisz warstwę do GML, by zapisać plik na dysku.
- 3. W przypadku posiadania obszaru zabudowy śródmiejskiej, należy wczytać odpowiedni warstwę do edycji. Następnie możliwa jest jego edycja, przy użyciu standardowy Uzupełnienie atrybutów istniejącego już w warstwie obiektu z obszarem zabudowy kliknięciu na obiekt przy użyciu standardowego narzędzia QGIS Informacje o obiekcie. kliknąć Zapisz warstwę do GML, by zapisać plik na dysku.

Wczytanie obszaru zabudowy śródmiejskiej w kroku 4, pozwala na automatyczne sprawdzenie pop zakresie wykraczania poza obszar POG. Zapisanie poprawnego pliku w formacie GML przy użyciu przy umożliwia również ponowne wczytanie zapisanej warstwy do wtyczki w celu dalszej pracy. Istnieje mo tym celu należy wybrać opcję Pomiń.

Wybierz warstwę z granicami obszarów zabudowy śródmiejskiej (opcjonalne)

ObszarZabudowySrodmiejskiej\_1 [EPSG:2177]

Wstecz

Wczytaj warstę do edycji Stwórz pustą warstwę Zapisz warstwę

![](_page_26_Picture_13.jpeg)

![](_page_26_Picture_14.jpeg)

![](_page_26_Picture_78.jpeg)

#### **KROK5**

Praca z APP (krok 5 z 7)

Wstecz

#### Przygotowanie granic obszarów standardów dostępności infrastruktury społecznej

Dane przestrzenne tworzone dla planu ogólnego gminy mogą obejmować lokalizację przestrzer dostępności infrastruktury społecznej w postaci wektorowej w układzie PL-2000. W warstwie znajdować się co najmniej jeden obiekt będący poligonem, który zostanie opisany poprzez atrybuty.

W zależności od aktualnego stanu prac, wybierz jedna z opcji:

- 1. Wybierz opcję Pomiń jeśli w planie ogólnym gminy nie określa się obszaru infrastruktury społecznej.
- 2. W przypadku tworzenia obszaru standardów dostępności infrastruktury społecznej od przycisk Stwórz pustą warstwę, a następnie edytując automatycznie stworzo ObszarStandardowDostępnosciInfrastrukturySpolecznej należy narysować granice następnie wypełnić atrybuty. Formularz atrybutów należy wypełnić zgodnie z inf podpowiedzi do każdego atrybutu (ikony znaku zapytania po prawej stronie). Uzupe gwiazdką jest obowiązkowe. Dodatkowo, wymagane pola zaznaczane są czerwoną edycji należy kliknąć Zapisz warstwę do GML, by zapisać plik na dysku.
- 3. W przypadku posiadania obszaru standardów dostępności infrastruktury społ odpowiedni plik klikając przycisk Wczytaj warstwę do edycji. Następnie możliwa jest standardowych narzędzi do edycji QGIS. Uzupełnienie atrybutów istniejącego już obszarem standardów dostępności infrastruktury społecznej jest możliwe po kliknięc standardowego narzędzia QGIS Informacje o obiekcie. Po zakończeniu edycji należy k GML, by zapisać plik na dysku.

Wczytanie obszaru zabudowy śródmiejskiej w kroku 3, pozwala na automatyczne sprawdzenie popra w zakresie wykraczania poza obszar POG. Zapisanie poprawnego pliku w formacie GML przy użyciu do GML, umożliwia również ponowne wczytanie zapisanej warstwy do wtyczki w celu dalszej p pominięcia kroku 5. W tym celu należy wybrać opcję Pomiń.

Wybierz warstwę z granicami obszarów standardów dostępności infrastruktury społecznej (opcjonalne)

![](_page_27_Picture_11.jpeg)

![](_page_27_Picture_13.jpeg)

![](_page_27_Picture_80.jpeg)

![](_page_28_Picture_56.jpeg)

![](_page_28_Picture_3.jpeg)

![](_page_28_Figure_4.jpeg)

Warstwy

 $\overline{a}$ 

Wtyczka APP 2

√真画下名▼博宜日

V 3 StrefaPlanistyczna 1

V DbszarUzupelnieniaZabudowy

√ ObszarZabudowySrodmiejskiej

![](_page_29_Picture_94.jpeg)

![](_page_29_Picture_95.jpeg)

pole obligatoryjne oznaczono \* oraz dodatkowo czerwonym obramowaniem pola

Zapisz

pole obligatoryjne oznaczono \* oraz dodatkowo czerwonym obramowaniem pola

![](_page_29_Picture_6.jpeg)

![](_page_29_Figure_7.jpeg)

Zapisz

Anuluj

![](_page_30_Picture_1.jpeg)

#### Przygotowanie granic obszarów standardów dostępności infrastruktury społecznej

Dane przestrzenne tworzone dla planu ogólnego gminy mogą obejmować lokalizację przestrzenną ob dostępności infrastruktury społecznej w postaci wektorowej w układzie PL-2000. W warstwie wekt znajdować się co najmniej jeden obiekt będący poligonem, który zostanie opisany poprzez atrybuty.

W zależności od aktualnego stanu prac, wybierz jedną z opcji:

- 1. Wybierz opcję Pomiń jeśli w planie ogólnym gminy nie określa się obszaru standa infrastruktury społecznej.
- 2. W przypadku tworzenia obszaru standardów dostępności infrastruktury społecznej od pods przycisk Stwórz pustą warstwę, a następnie edytując automatycznie stworzoną w ObszarStandardowDostępnosciInfrastrukturySpolecznej należy narysować granice kolejn następnie wypełnić atrybuty. Formularz atrybutów należy wypełnić zgodnie z informacj podpowiedzi do każdego atrybutu (ikony znaku zapytania po prawej stronie). Uzupełnieni gwiazdką jest obowiązkowe. Dodatkowo, wymagane pola zaznaczane są czerwoną ramk edycji należy kliknąć Zapisz warstwę do GML, by zapisać plik na dysku.

3. W przypadku posiadania obszaru standardów dostępności infrastruktury społecznej odpowiedni plik klikając przycisk Wczytaj warstwę do edycji. Następnie możliwa jest jego standardowych narzędzi do edycji QGIS. Uzupełnienie atrybutów istniejącego już w w obszarem standardów dostępności infrastruktury społecznej jest możliwe po kliknięciu na standardowego narzędzia QGIS Informacje o obiekcie. Po zakończeniu edycji należy kliknąć. GML, by zapisać plik na dysku.

Wczytanie obszaru zabudowy śródmiejskiej w kroku 3, pozwala na automatyczne sprawdzenie poprawnośc w zakresie wykraczania poza obszar POG. Zapisanie poprawnego pliku w formacie GML przy użyciu przycis do GML, umożliwia również ponowne wczytanie zapisanej warstwy do wtyczki w celu dalszej pracy. pominiecia kroku 5. W tym celu należy wybrać opcję Pomiń.

Wybierz warstwę z granicami obszarów standardów dostępności infrastruktury społecznej (opcjonalne)

![](_page_30_Picture_71.jpeg)

![](_page_30_Picture_11.jpeg)

![](_page_30_Picture_12.jpeg)

![](_page_30_Picture_72.jpeg)

## **Wtyczka APP2 - dokumenty formalne**

### **KROK 6 W przypadku danych projektowych - dodana uchwała w sprawie przystąpienia do sporządzenia POG**

![](_page_31_Picture_87.jpeg)

![](_page_31_Picture_3.jpeg)

![](_page_31_Picture_4.jpeg)

![](_page_31_Picture_88.jpeg)

**INULL** 

## **Wtyczka APP2 - dokumenty formalne**

![](_page_32_Picture_18.jpeg)

![](_page_32_Picture_2.jpeg)

![](_page_32_Picture_19.jpeg)

![](_page_32_Picture_4.jpeg)

## **Wtyczka APP2- generowanie GML**

![](_page_33_Picture_66.jpeg)

Wstecz

![](_page_33_Picture_2.jpeg)

![](_page_33_Picture_3.jpeg)

![](_page_33_Picture_67.jpeg)

## **Wtyczka APP2 - generowanie zbioru danych**

![](_page_34_Picture_1.jpeg)

![](_page_34_Picture_2.jpeg)

![](_page_34_Picture_3.jpeg)

![](_page_34_Picture_37.jpeg)

## **Wtyczka APP2 - wygenerowany plik GML**

![](_page_35_Picture_30.jpeg)

![](_page_35_Picture_2.jpeg)

![](_page_35_Picture_31.jpeg)

## **Wtyczka APP2 - metadane dla zbioru danych**

![](_page_36_Picture_34.jpeg)

![](_page_36_Picture_2.jpeg)

![](_page_36_Picture_3.jpeg)

![](_page_36_Figure_4.jpeg)

# Bezpłatny, otwarty program QGIS - przykłady praktyczne

![](_page_37_Picture_1.jpeg)

![](_page_37_Picture_2.jpeg)

## **Plan ogólny w praktyce - granica POG**

![](_page_38_Figure_1.jpeg)

![](_page_38_Picture_2.jpeg)

## **Plan ogólny w praktyce - strefy planistyczne**

![](_page_39_Figure_1.jpeg)

![](_page_39_Picture_2.jpeg)

![](_page_39_Picture_105.jpeg)

# **Plan ogólny w praktyce - obszary uzupełnienia zabudowy**

![](_page_40_Picture_45.jpeg)

![](_page_40_Picture_2.jpeg)

![](_page_40_Figure_3.jpeg)

### **Plan ogólny w praktyce - obszary standardów dostępności infrastruktury społecznej**

![](_page_41_Figure_1.jpeg)

odlegloscDoZlobki oscDoAmbulatoriu ilegloscDoBibliote agloscDoDomuKul DoDomuPomocyS >oUrzadzonegoTer legloscDoPr **NULL NULL NULL NULL NULL NULL** 1500 1500 1500 **NULL NULL NULL** 

![](_page_41_Picture_3.jpeg)

 $20<sup>°</sup>$ 

 $\overline{20}$ 

![](_page_41_Picture_123.jpeg)

Przeglądarka danych planistycznych nowe możliwości wyświetlania danych planistycznych na przykładzie planu miejscowego (zakres podstawowy)

![](_page_42_Picture_1.jpeg)

![](_page_42_Picture_2.jpeg)

## **[Serwis](https://www.gov.pl/web/zagospodarowanieprzestrzenne) [Zagospodarowanie](https://www.gov.pl/web/zagospodarowanieprzestrzenne) [przestrzenne](https://www.gov.pl/web/zagospodarowanieprzestrzenne) - cyfryzacja**

Zagospodarowanie przestrzenne - cyfryzacja > Aktualności > Wiadomości > Nowe możliwości wyświetlania danych planistycznych ি >ি

#### < Powrót Nowe możliwości wyświetlania danych planistycznych

□ 14.09.2023

# **Działanie**

Informujemy, że uruchomiona została nowa, znacznie rozbudowana, wersja walidatora, która ułatwi przeglądanie danych przestrzennych. Zmiana jest na tyle istotna, że zmieniona została nazwa narzędzia - przeglądarka danych planistycznych.

◯ Przeglądarka danych planistycznych, tak jak wcześniejszy walidator, pozwala na podstawową weryfikację plików tworzonych dla pojedynczego aktu planowania przestrzennego, zbioru

![](_page_43_Picture_10.jpeg)

![](_page_43_Picture_11.jpeg)

### Więcej informacji:

#### Przeglądarka danych planistycznych Wersja 2.0.9

命 > Zagospodarowanie przestrzenne - cyfryzacja > Narzędzia > Przeglądarka danych planistycznych

#### Wyświetl i sprawdź dane planistyczne

Jeśli pliki są poprawne, możesz pobrać pełne dane i raport. Jeśli pliki są niepoprawne, możesz pobrać tylko raport o błedach.

#### Wybierz typ danych .gml lub .xml

- c dane APP
- zbiór danych APP
- sprawdź metadane opisujące zbiór danych APP

Dodaj plik, który chcesz sprawdzić lub podejrzeć. Jeśli nie dodasz pliku, nie przejdziesz dalej. Możesz dodać niepodpisane pliki GML, XML oraz podpisane XML.

Przeciągnij i upuść plik na to pole albo załaduj z dysku

#### **DODAJ PLIK**

Dopuszczalne formaty pliku: .gml, .xml Maksymalny rozmiar: 8 MB Maksymalna liczba plików: 1

DZ.URZ.WOJ.

11.61 KB

# Wersja 2.0.9

命 > Zagospodarowanie przestrzenne - cyfryzacja > Narzędzia > Przeglądarka danych planistycznych

![](_page_44_Picture_18.jpeg)

#### Informacje o pliku

Nazwa pliku: DZ.URZ.\

#### Raport walidacji pliku

Wersja walidatora: 2.0.9 Plik o nazwie DZ.URZ.WOJ.\_2023\_4183\_ZALACZNIK4.GML i idlIP = PL.ZIPPZP.3877\_181611-MPZP\_LVIII.675.2023\_P1\_20230804T000000 w dniu 13.10.2023 o godzinie 13:10 jest zgodny ze schematem aplikacyjnym dostępnym pod adresem: https://www.gov.pl/static/zagospodarowanieprzestrzenne/schemas/app/1.0/planowaniePrzestrzenne. xsd

Adres serwisu: https://www.gov.pl/zagospodarowanieprzestrzenne Adres usługi walidacji: https://aplikacje.gov.pl/app/gov\_xml\_validator

#### **Pobierz raport**

回

**SPRAWDŹ PLIK** 

ZALACZNIK4.GML

![](_page_44_Picture_27.jpeg)

#### Przeglądarka danych planistycznych

#### Wyświetl i sprawdź dane planistyczne

#### Dane w pliku są zgodne ze schematem aplikacyjnym

3 4183 ZALACZNIK4.GML

Raport\_daneAPP\_2023-10-13\_13-10.txt

![](_page_45_Figure_1.jpeg)

![](_page_45_Picture_2.jpeg)

### Raport w postaci pliku PDF Możliwość filtrowania wyników

![](_page_45_Picture_48.jpeg)

![](_page_46_Figure_1.jpeg)

![](_page_46_Picture_2.jpeg)

### Podgląd danych w przyjaznej formie Podział na obiekty i ich atrybuty

![](_page_46_Picture_81.jpeg)

![](_page_47_Picture_44.jpeg)

![](_page_47_Picture_2.jpeg)

### Uproszczony podgląd granic APP

PL.ZIPPZP.3877\_181611-MPZP\_LVIII.675.2023\_Przy1

https://www.gov.pl/zagospodarowanieprzestrzenne/app /DokumentFormalny/PL.ZIPPZP.3877/181611-MPZP/LVIII.675.2023 /Przy1

PL.ZIPPZP.3877/181611-MPZP

LVIII.675.2023\_Przy1

Uchwała nr XXXIV/419/2021 z 2021-11-29 - Przystąpienie do sporządzenia miejscowego planu zagospodarowania przestrzennego terenu osiedla "PÓŁNOC VI" w Sokołowie Małopolskim

przystąpienie

2021-11-29 utworzenie

2021-11-29

![](_page_48_Picture_34.jpeg)

![](_page_48_Picture_2.jpeg)

#### przestrzenne/app PZP.3877/181611-MPZP/LVIII.

5.2023

przestrzenne/app go/PL.ZIPPZP.3877/181611-00000

os. PÓŁNOC VI w Sokołowie

zenda.jpg

przestrzenne/app PZP.3877/181611-MPZP/LVIII.

![](_page_49_Picture_42.jpeg)

![](_page_49_Picture_2.jpeg)

#### Podział na rozwijalne sekcje

#### czegóły: p: miejscowy plan zagospodarowania przestrzennego czątek wersji obiektu data: 04.08.2023 godzina: 12:00:00 ziom w hierarchii: sublokalny zba zmian: 0 apa podkładowa (1) apa podkładowa (1 z 1) <sup>f</sup>erencja: Mi<mark>ejscowy plan zagospodarowania przestrzennego został sporządzony na podkładzie</mark> pozyskanej z państwowego zasobu geodezyjnego i kartograficznego. ta aktualizacji: 04.08.2023

#### Geometria

Multipoligon składający się z 1 części

Układ odniesienia przestrzennego: EPSG 2178 (PL - 2000 - 7) @

#### **Rysunek (1)**

Rysunek (1 z 1) Tytuł: Uchwała w sprawie uchwalenia MPZP os. PÓŁNOC VI w Sokołowie Małopolskim - rysunek planu [ ] Identyfikator: PL.ZIPPZP.3877/181611-MPZP/LVIII.675.2023\_rys1/20230804T000000 F Rozdzielczość przestrzenna: 1000 Łącze rysunku: MPZP POLNOC VI Zal 1 geotiff wyc.tif <> Łącze legendy: urm 58 675 mpzp polnoc vi zal 1 legenda.jpg co MN Układ odniesienia przestrzennego: EPSG 2178 (PL - 2000 - 7) @ **KD** Początek wersji obiektu data: 04.08.2023 godzina: 12:00:00

![](_page_50_Picture_6.jpeg)

^

254,446 m<sup>2</sup>

ㅅ

### Bezpośrednie przekierowanie do dodanych linków

#### LEGENDA:

![](_page_50_Picture_62.jpeg)

#### **Dokumenty**

#### Uchwała nr XXXIV/419/2021 z 2021-11-29 - Przystąpienie do sporządzenia miejscowego planu zagospodarowani... ^

Tytuł: Uchwała nr XXXIV/419/2021 z 2021-11-29 - Przystąpienie do sporządzenia miejscowego planu zagospodarowania przestrzennego terenu osiedla "PÓŁNOC VI" w Sokołowie Małopolskim

Identyfikator: PL.ZIPPZP.3877/181611-MPZP/LVIII.675.2023\_Przy1 F

Relacja względem APP: PRZYSTĄPIENIE

Data publikacji: 29.11.2021

Data wejścia w życie: 29.11.2021

Łącze dokumentu: https://sokolowmalopolski.e-mapa.net/legislacja/dokument/

Bezpośrednie przekierowanie do dodanych linków

**RADY MIEJSKIE** 

przestrzennego terenu osi

Działając na podstawie art. 18 ust. 2 pkt 15 ustawy z dnia 8 marca 1990 r. o samorządzie gminnym (tj. Dz. U. z 2021 r. poz. 1372 z późn. zm.), art. 14 ust. 1, 2 ustawy z dnia 27 marca 2003 r. o planowaniu i zagospodarowaniu przestrzennym (tj. Dz. U. z 2021 r. poz. 741 z późn. zm.).

Rada Miejska w

1. Przystąpić do sporządzenia miejscowego planu zagospodarowania przestrzennego  $\frac{1}{2}$ 

![](_page_51_Picture_15.jpeg)

#### **UCHWAŁA NR**  $/2021$ **POLSKIM** z dnia 29 listopada 2021 roku

#### W sprawie przystąpienia do sporządzenia miejscowego planu zagospodarowania kim.

戶

### Uchwala co Następuje:

 $§ 1.$ 

Pozwala na podgląd granic i rysunków wskazanych aktów planowania przestrzennego.

![](_page_52_Picture_2.jpeg)

![](_page_52_Picture_3.jpeg)

#### Widok zaawansowany

- wyświetlanie granicy wektorowej
- wybór kolorystyki
- wybór podkładu
- pobieranie i wczytanie rysunku

![](_page_52_Picture_89.jpeg)

![](_page_53_Picture_1.jpeg)

![](_page_53_Picture_2.jpeg)

![](_page_54_Picture_0.jpeg)

**Lidia Mikołajczuk**

![](_page_54_Picture_2.jpeg)